# <span id="page-0-2"></span>**OID How to register an organisation**

This page explains how to register an organisation in the Organisation Registration system if you are planning to participate in one of the actions managed by National Agencies under the Erasmus+ or European Solidarity Corps programmes.

#### **Important**

**Before you start** the registration of your organisation please ensure it is not already registered. **Use the Organisation Registration [Search functionality](https://webgate.ec.europa.eu/fpfis/wikis/display/NAITDOC/OID+How+to+search+for+organisations)** to check.

To complete the registration process and save your progress, you must click the **Register my organisation** button. This button is not active until all mandatory sections are completed. Additional sections become available after registration to allow you to upload documents or view associated accreditation. Currently only the Erasmus+ Charter for Higher Education will be displayed.

#### **Take note!**

The Organisation Registration system **does not have an auto-save functionality**. Do not close your browser or navigate to another web page unless you have completed your registration by clicking the **Register my organisation** button. Otherwise, any information you have provided will be lost and you must start the registration from the beginning.

- [Access the Erasmus+ and European Solidarity Corps platform.](#page-0-0)
- [Check that your organisation has not already been registered before starting a new registration.](#page-0-1)
- [Click "Register My Organisation".](#page-1-0)
- [Log in using your EU login.](#page-1-1)
- [Click "Edit" to start.](#page-1-2)
- [Fill in the "Organisation data".](#page-2-0)
- [Fill in the "Legal Address".](#page-3-0)
- [Add the "Organisation Contact Person".](#page-4-0)
- [Add the first "Authorised User".](#page-5-0)
- [Submit the registration.](#page-6-0)
- [The "Accreditations" section.](#page-6-1)
- [The "Documents" section.](#page-7-0)
- [Notification.](#page-7-1)

#### <span id="page-0-0"></span>**Access the Erasmus+ and European Solidarity Corps platform.**

Open the **[Erasmus+ and European Solidarity Corps platform](https://webgate.ec.europa.eu/erasmus-esc/organisation-registration).**

<span id="page-0-1"></span>**Check that your organisation has not already been registered before starting a new registration.**

Just in case, double check that your organisation has not already been registered using the [search](https://webgate.ec.europa.eu/fpfis/wikis/display/NAITDOC/OID+-+How+to+search+for+organisations) feature. Once you are certain that it is not registered, please [register](https://webgate.ec.europa.eu/fpfis/wikis/display/NAITDOC/EAC+Organisation+Registration+Guide) your organisation.

If you find multiple results matching your organisation details, ask a colleague within your organisation for guidance on which to choose. If any of the PICs/Organisation IDs is associated with an ECHE code, this is deemed to be the correct Organisation ID to use in your applications.

# <span id="page-1-0"></span>**Click "Register My Organisation".**

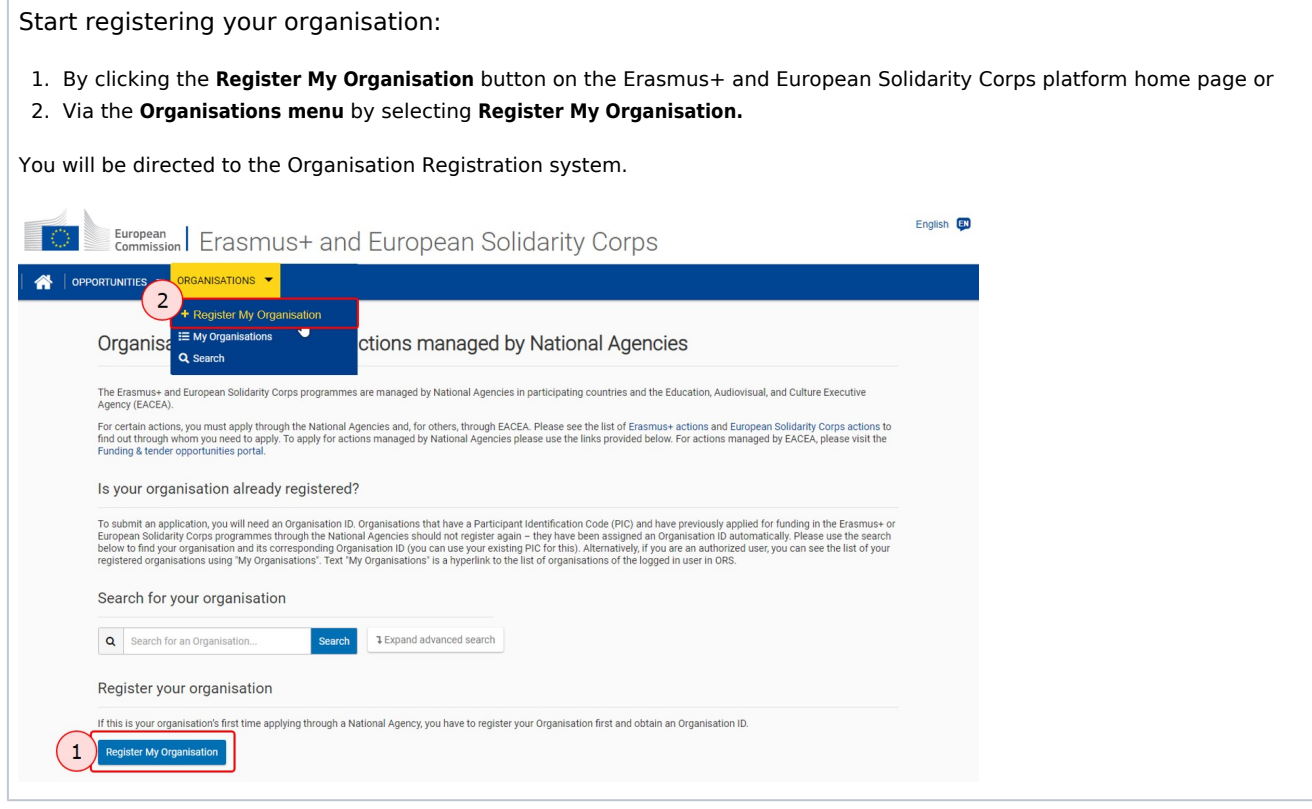

# <span id="page-1-1"></span>**Log in using your EU login.**

If you are not yet logged in to any of the European Commission systems, you will be prompted to sign in with your **EU login**.

If you do not have an EU login, you can immediately **Create an account** from this page. Please remember to use the email address that is associated and which is used to access any European Commission system. See the [EU Login](https://webgate.ec.europa.eu/fpfis/wikis/display/NAITDOC/EU+Login+-+European+Commission+Authentication+Service) page for more information.

<span id="page-1-2"></span>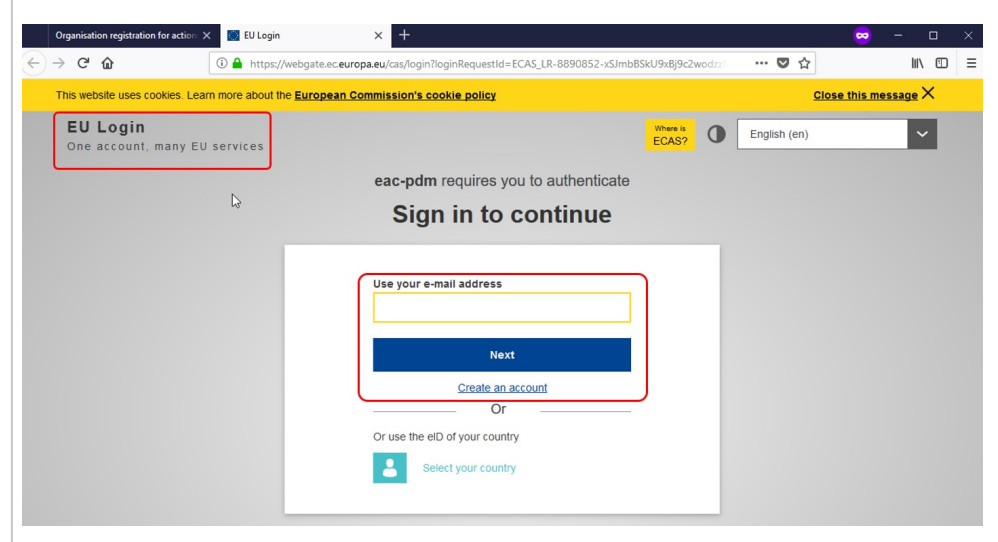

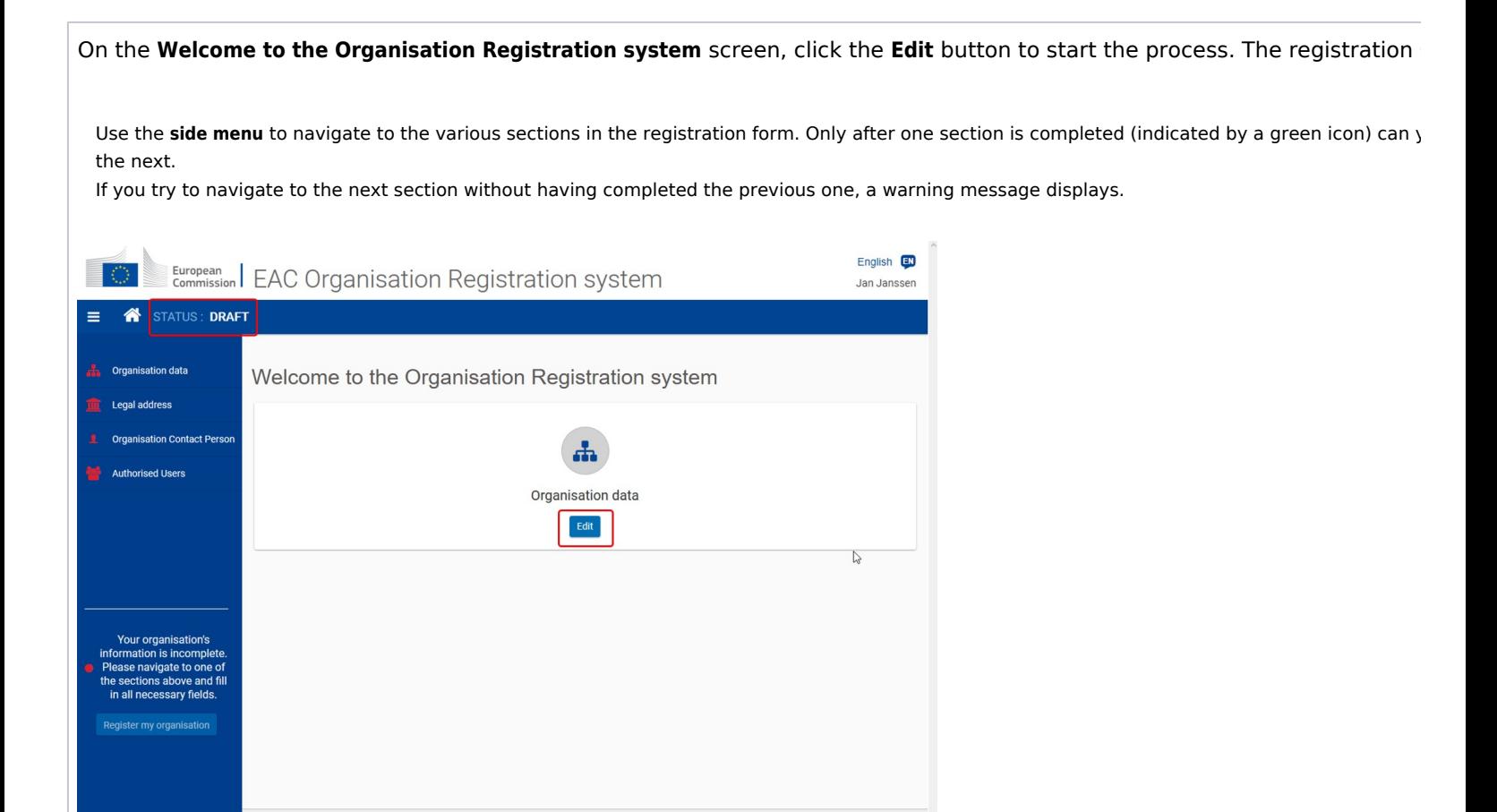

<span id="page-2-0"></span>**Fill in the "Organisation data".**

Provide the required information on your organisation, such as legal name, business name, legal status, languag more. If your organisation already has a PIC but the organisation information was not transferred to the Organisation Registration system you should enter it in this screen. **Don't forget!** Remember to verify whether your organisation was transferred by using the [Search.](https://webgate.ec.europa.eu/fpfis/wikis/display/NAITDOC/OID+How+to+search+for+organisations) If you can find the organisation, there is no need to  $\iota$ The available tool tips, indicated with the icon  $\bigodot$ , provide additional instructions and assistance for filling in each field. After all mandatory information is entered, the **Organisation data** menu icon turns green and you can proceed to the **Legal Address** section. English <sup>(D)</sup><br>Jan Janssen European | EAC Organisation Registration system **ch** Organisation PIC  $\theta$  *= 000000000* Legal name @ \* Legal nam  $rac{1}{2}$ Business name status | International organisation  $\bigcirc$  a natural person  $\bigcirc$  a legal person  $\Box$  sme  $\frac{1}{2}$  $\ddot{\phantom{1}}$  $\overline{D}$ untry  $\mathbf{\Theta}^{-\star}$  Select an option  $\circ$ Rening @ \* Relaction  $\ddot{\phantom{0}}$ **A** Organisation PIC O  $^{22}$ e @ \* Organisation XY2 ne @ Crganisation XYZ tatus V International organisation  $\bigcirc$  a natural person  $\bigcirc$  a  $on-proft$   $\bullet$  for profit  $\Box$  sme e O \* English  $\circ$  $\bullet$  \* Arr. Ar  $\bullet$ Legal form  $\theta$  \* UNKNOWN  $\bullet$ VAT numbe  $\alpha$ Registration date  $\mathbf{0} = \begin{bmatrix} 01/01/1970 & \cdots \end{bmatrix}$  $^{240}$ ority O

<span id="page-3-0"></span>**Fill in the "Legal Address".**

Access the **Legal address** section from the side menu and provide the required information.

After all mandatory fields are completed, the **Legal address** menu icon turns green and you can proceed to the **Organisation Contact Person** section.

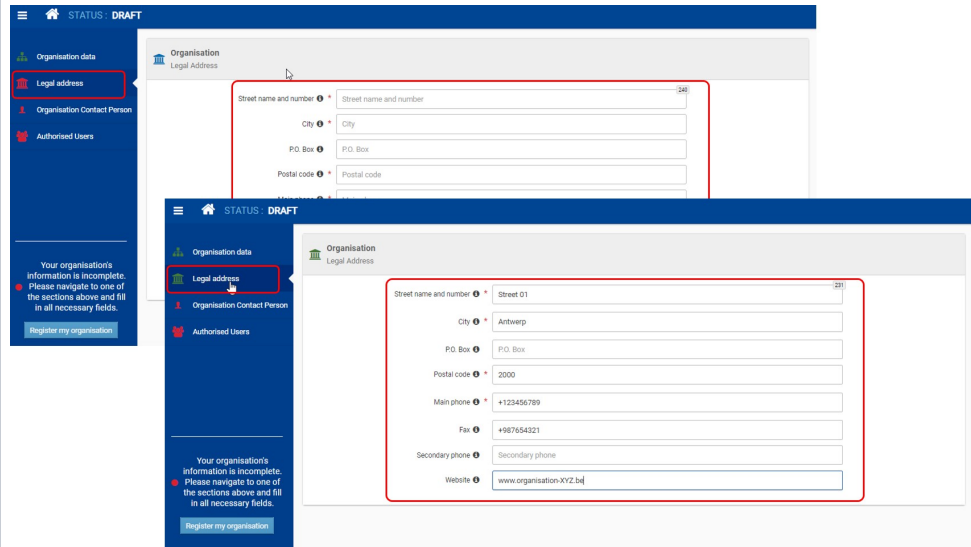

## <span id="page-4-0"></span>**Add the "Organisation Contact Person".**

#### **Access the "Organisation Contact Person" section in the side menu.**

The Organisation Contact Person screen opens.

#### **Provide all required information.**

Information such as First and Last Name, Position in the organisation and professional e-mail have to be provided. All mandatory fields are clearly m

By default, the check boxes to use the organisation phones and organisation address are not ticked. If those details are the  $\epsilon$ Organisation Contact Person, tick the check boxes. The relevant information will be taken over from the Organisation data section registration form.

Should the phone numbers and/or address of the contact person be different from the information provided under the organisation data, provide the fields.

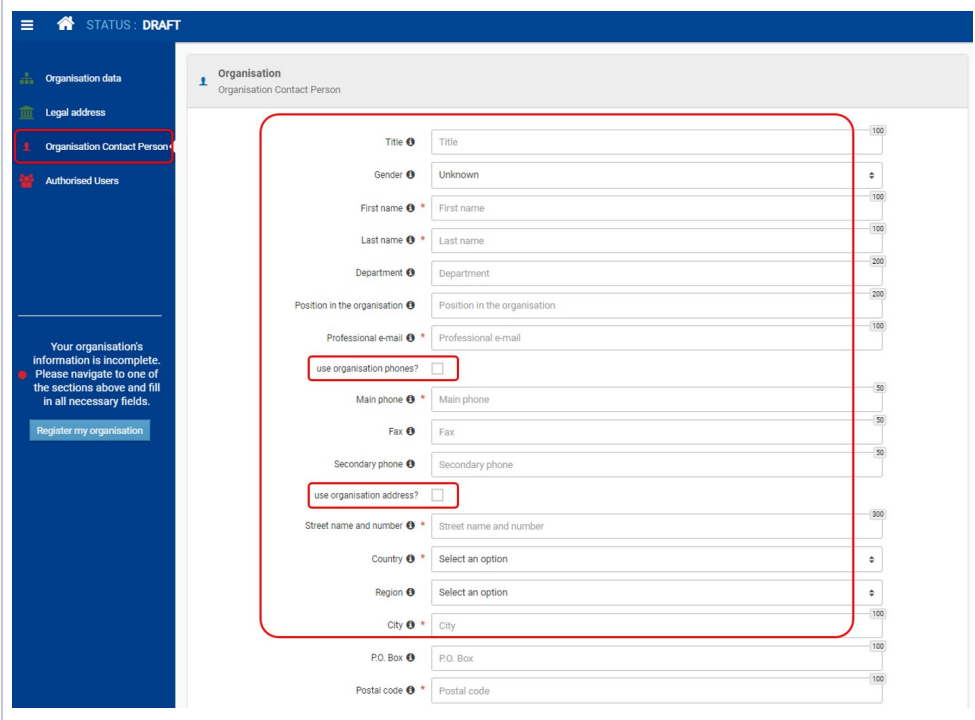

#### **Organisation Contact Person marked complete.**

The icon in the side menu changes to green once all mandatory information in this section is provided. You can proceed to the next part of the registi

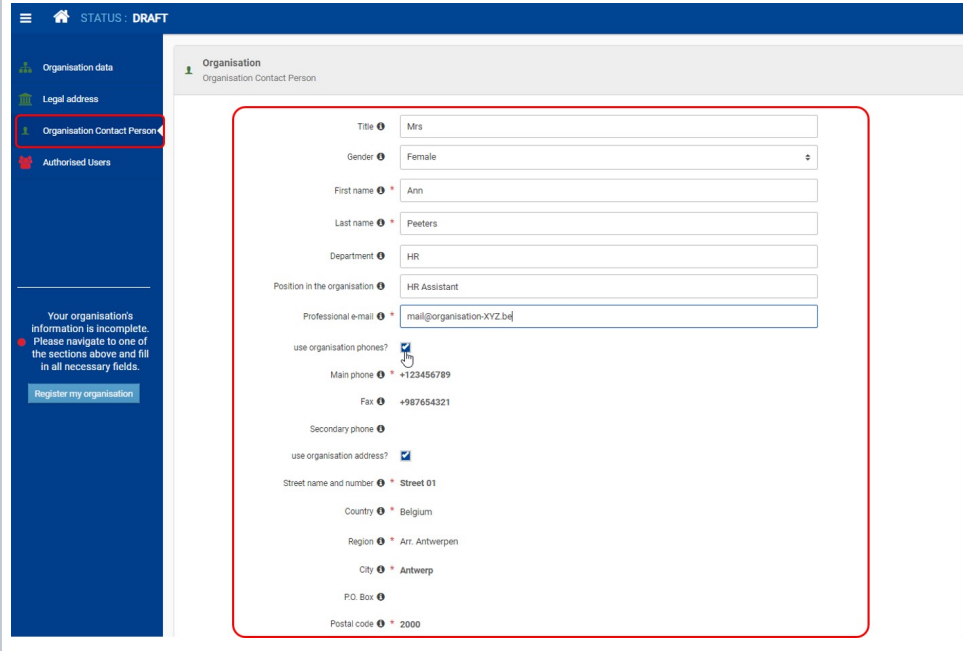

# <span id="page-5-0"></span>**Add the first "Authorised User".**

As the person registering the organisation, you are the first **Authorised User**. You must record your personal information during the organisation registration process.

### **Access the "Authorised Users" section.**

The **Authorised Users** screen opens. Some of your personal information is already filled in, such as your first name, last name and email address. The your EU Login account. First name, last name as well as professional e-mail address cannot be changed.

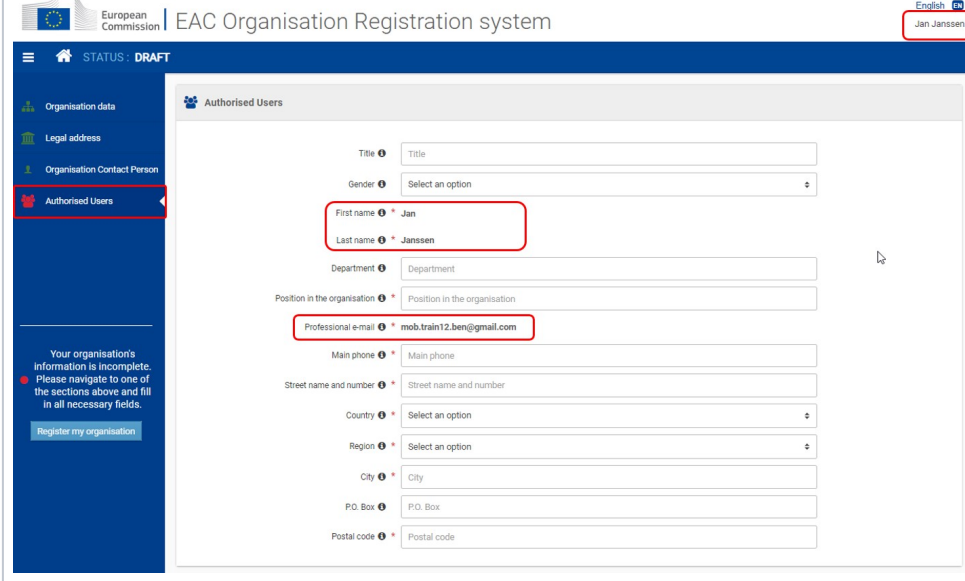

#### **Provide all required information.**

Provide the missing mandatory information. The icon in the side menu changes to green when all required fields are filled in.

At this point in the registration process, it is not possible to add additional authorised users. Only after the registration form is submitted.

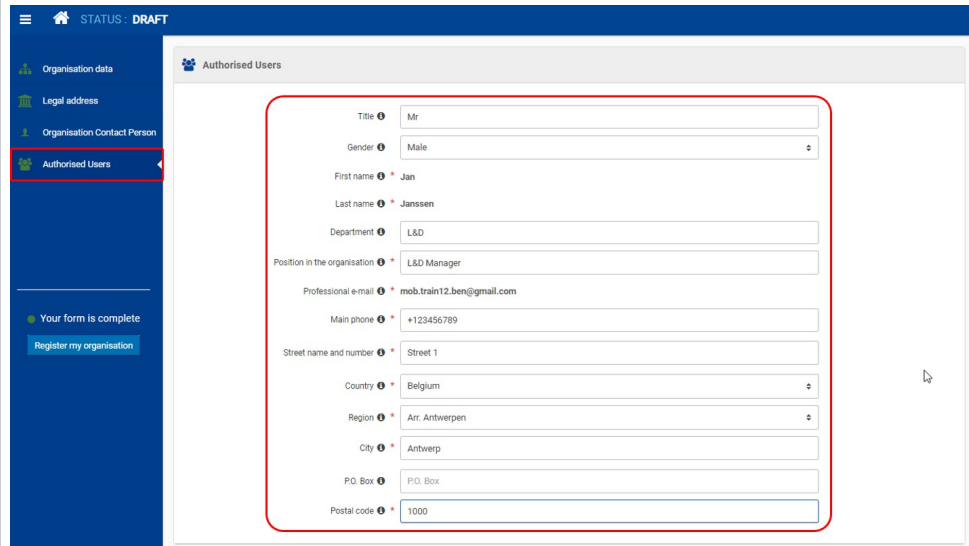

### <span id="page-6-0"></span>**Submit the registration.**

Once all information is entered in the registration form, the Register my organisation button is enabled. Click the button to s finalise the registration.

A confirmation message is displayed as well as your newly created **Organisation ID**. The **Organisation ID** consists of 8 digits preceded by the letter "E".

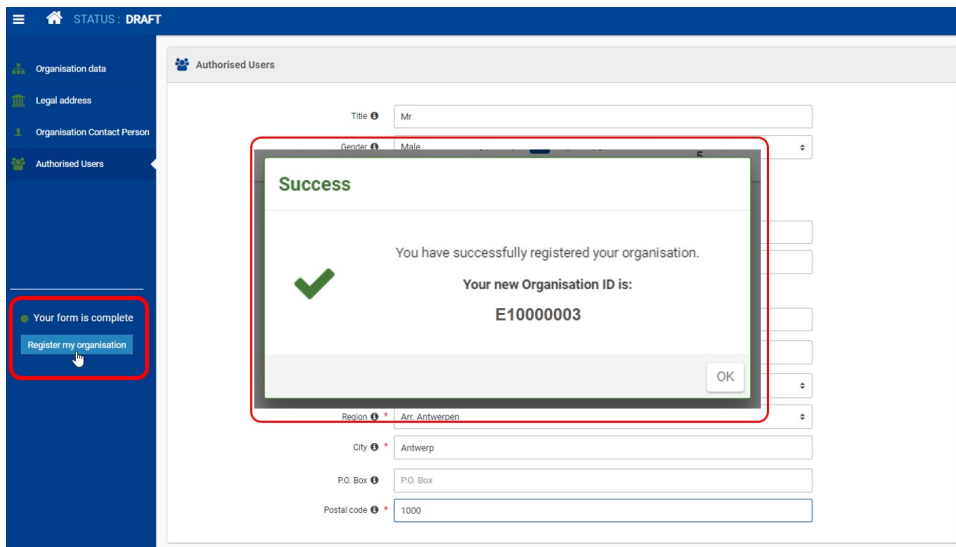

At the top of your screen you will notice the **status** has changed from **Draft** to **Registered** and the newly created **Organisation ID** is displayed.

The Registered status indicates that the submission was successful. It does not mean that the organisation is already certified by the National Agency

Once you have registered your organisation, two more sections become available:

- [Accreditation](#page-6-1)
- Documents

<span id="page-6-1"></span>Moreover, it is now possible to **[add more Authorised Users](https://webgate.ec.europa.eu/fpfis/wikis/display/NAITDOC/OID+-+Manage+contacts+and+authorised+users#OID-Managecontactsandauthorisedusers-Addadditional%22AuthorisedUsers%22(ifapplicable).)**.

The **Accreditations** section is displayed in the side menu after successful registration. If your organisation has never registered with the European Com not display any information. If you have entered a PIC which has an associated Erasmus+ Charter for Higher Education (ECHE), the Charter will be dis forgotten to enter your PIC, in the Organisation data section, you can do it at this stage, then press the Update my organisation button and return to to check whether your ECHE code is now displayed.

![](_page_7_Picture_144.jpeg)

# <span id="page-7-0"></span>**The "Documents" section.**

Once the organisation is registered you can add documents that are needed by the National Agency to certify your organisation. Information on the d can be found in the [Erasmus+](https://ec.europa.eu/programmes/erasmus-plus/resources/programme-guide_en) and [European Solidarity Corps](https://ec.europa.eu/youth/solidarity-corps/how-to-apply_en) programme guides. See page [OID Manage documents](https://webgate.ec.europa.eu/fpfis/wikis/display/NAITDOC/OID+Manage+documents) for additional information on how organisation's documents.

![](_page_7_Picture_4.jpeg)

## <span id="page-7-1"></span>**Notification.**

The Organisation Registration system will send a **notification e-mail** to the person that registered the organisation and all persons that have been indicated as authorised. This notification will include the Organisation ID, additional information and relevant links.

# Related articles

- $\bullet$ [Application process for Web Forms](https://webgate.ec.europa.eu/fpfis/wikis/display/NAITDOC/Application+process+for+Web+Forms)
- $\bullet$ [OID Basic functionalities of the Organisation Registration system](https://webgate.ec.europa.eu/fpfis/wikis/display/NAITDOC/OID+Basic+functionalities+of+the+Organisation+Registration+system)
- $\bullet$ [OID How to add the Organisation Contact and Authorised Users](https://webgate.ec.europa.eu/fpfis/wikis/display/NAITDOC/OID+How+to+add+the+Organisation+Contact+and+Authorised+Users)
- $\bullet$ [OID How to register an organisation](#page-0-2)
- $\bullet$ [OID How to search for organisations](https://webgate.ec.europa.eu/fpfis/wikis/display/NAITDOC/OID+How+to+search+for+organisations)
- $\bullet$ [OID Keeping consistent organisation information between systems](https://webgate.ec.europa.eu/fpfis/wikis/display/NAITDOC/OID+Keeping+consistent+organisation+information+between+systems)
- $\bullet$ [OID Manage contacts and authorised users](https://webgate.ec.europa.eu/fpfis/wikis/display/NAITDOC/OID+Manage+contacts+and+authorised+users)
- $\bullet$ [OID Manage documents](https://webgate.ec.europa.eu/fpfis/wikis/display/NAITDOC/OID+Manage+documents)
- [OID Modify Organisation](https://webgate.ec.europa.eu/fpfis/wikis/display/NAITDOC/OID+Modify+Organisation)
- [OID My Organisations](https://webgate.ec.europa.eu/fpfis/wikis/display/NAITDOC/OID+My+Organisations)

**• [Organisation Registration Guide](https://webgate.ec.europa.eu/fpfis/wikis/display/NAITDOC/Organisation+Registration+Guide)**